## **Processing Aerial Survey with Camera Event Marks**

## **Camera Event Marks**

After adding the master and the remote, you'll have to load the Camera Event Marks. This can be done under the File menu under Load or simply clicking

## **Process**

You may now start processing, process once with the default options. Look at the Combined Separation plot (under the Output menu, Plot GPS Data). Preferably we want the plot to be around zero.

The following are some of the options I used, it usually works great for aerial survey:

- Standard Deviation (tab)
	- $\circ$  C/A Code standard deviation = 3.0 m (sometimes 2.0 m)
	- $\circ$  L1 Phase standard deviation = 0.0400 m
	- $\circ$  L1 Phase rejection tolerance = 0.200 m
- Auto-reduce; use scale factor  $= 3.0$  m (under the KAR tab)
- Refine L1/L2 KAR search (under Advanced KAR tab)
- If you interpolated your data make sure the option 'Exact interval (for interpol data)' is checked, and enter the original interval. (under Advanced KAR tab)

## **Output (Export Wizard)**

When processing is done the next step is to output the solution. This can be done using the Export Wizard (under the Output Menu). **Export** 

Select the option Features/Stations and the profile that you prefer. You will then be asked to enter the Camera-Antenna offset. GrafNav define xyz as forward, left-wing, and up respectively. This can be seen in the following figure:

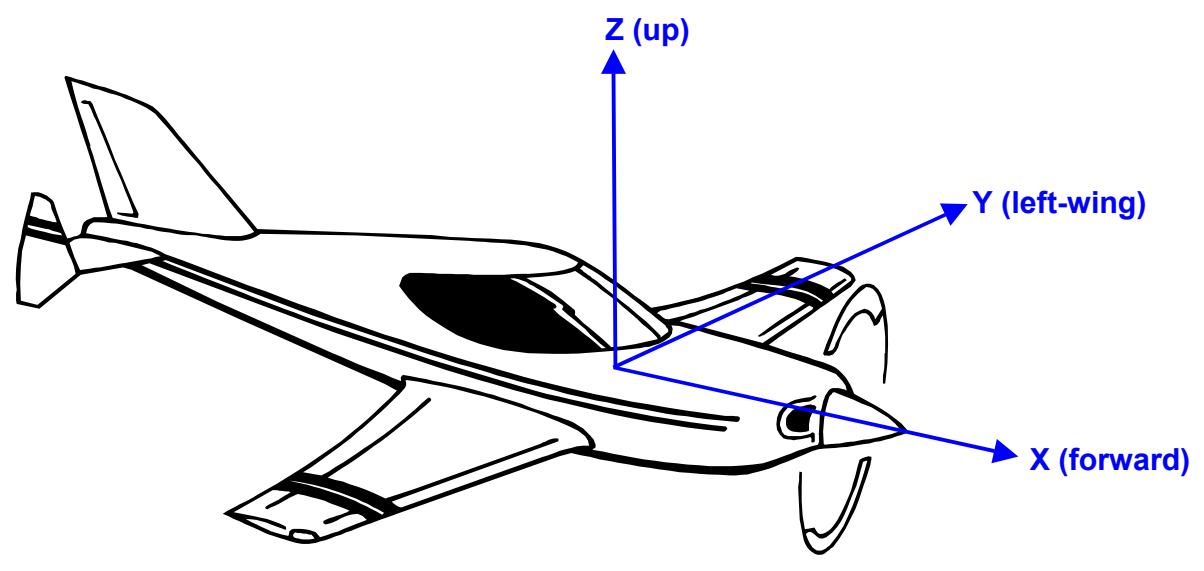